# Пошаговая инструкция подачи заявления (запроса)

### **«Признание садового дома жилым домом и жилого дома – садовым домом»**

в отдел архитектуры и градостроительства администрации ГО г. Стерлитамак РБ через **Российский портал государственных и муниципальных услуг (ГОСУСЛУГИ РФ)**

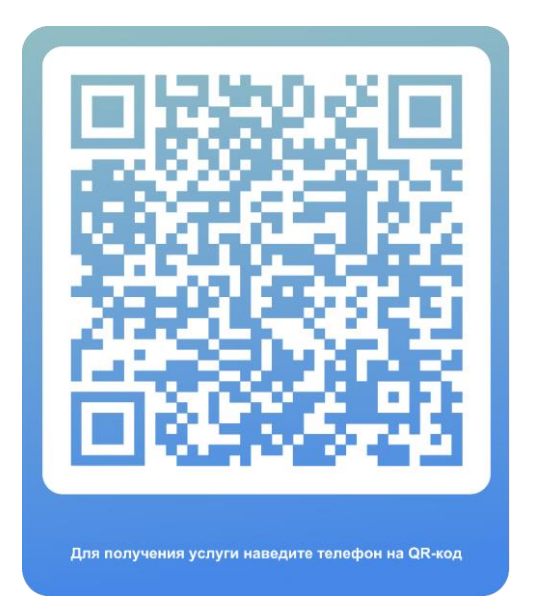

### Пошаговая инструкция **подачи заявления (запроса)** в отдел архитектуры и градостроительства администрации ГО г. Стерлитамак РБ **через Российский портал государственных и муниципальных услуг (ГОСУСЛУГИ РФ)**

**1. Найти сайт ГОСУСЛУГИ РФ:**

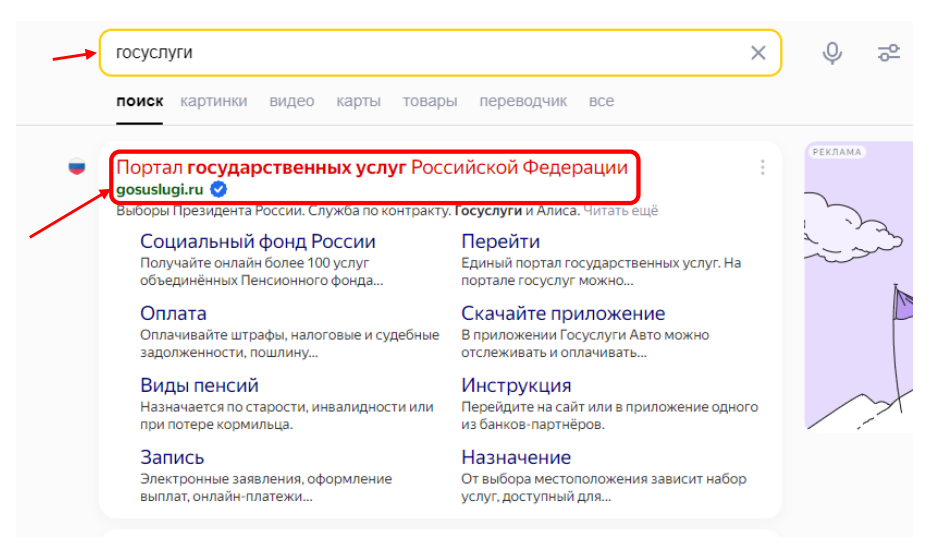

**2. Войти на сайт через свои учетные данные, вводим логин и пароль от своих ГОСУСЛУГ:**

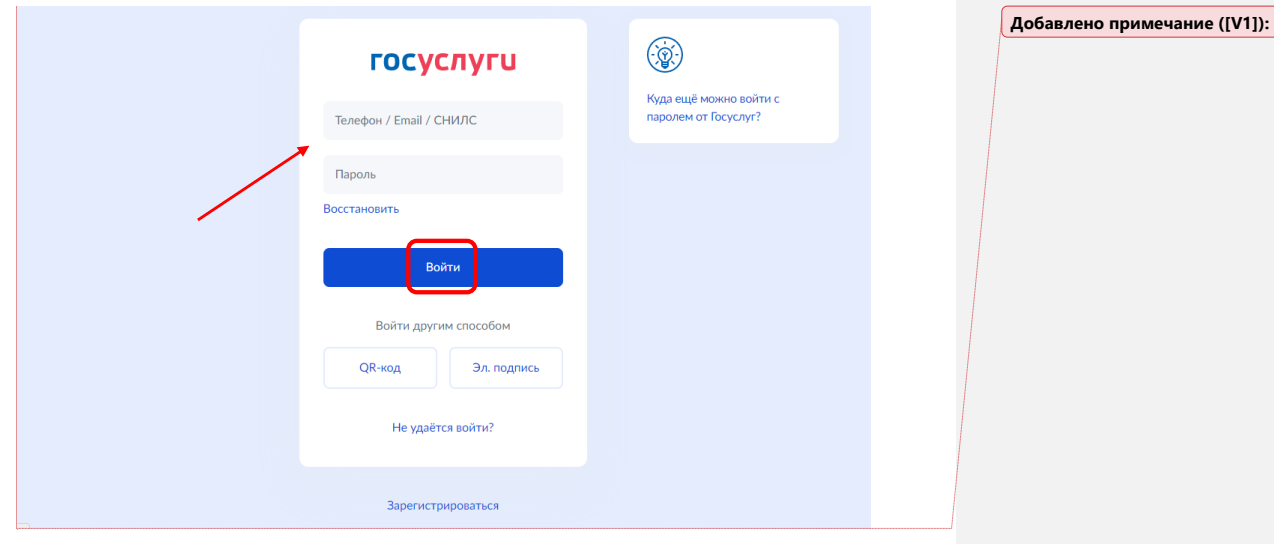

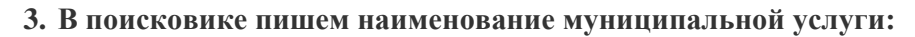

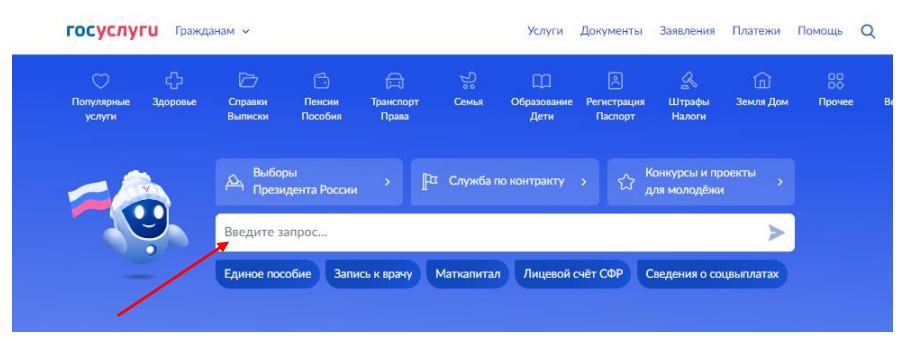

**4. В нашем случае это «Признание садового дома жилым домом и жилого дома – садовым домом», нажимаем на неё.**

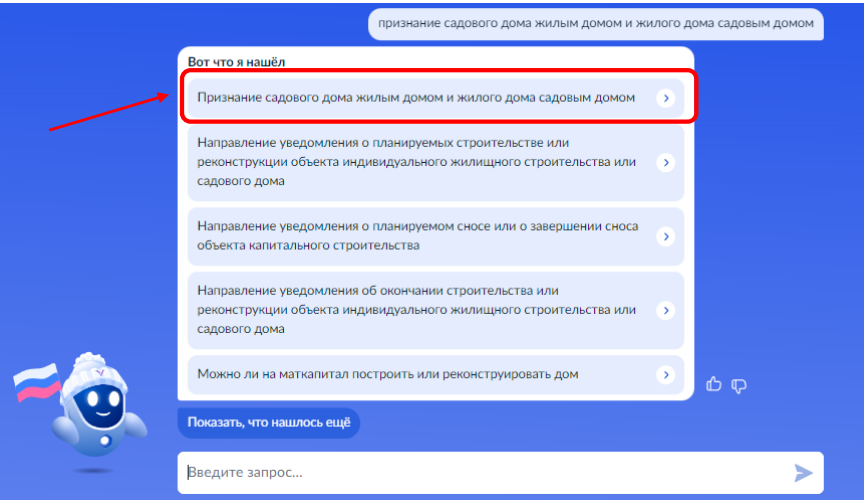

**5. Нажимаем кнопку «Начать»:**

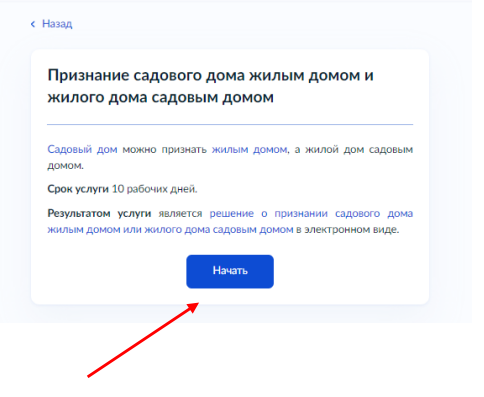

**6. Выбираем цель обращения:**

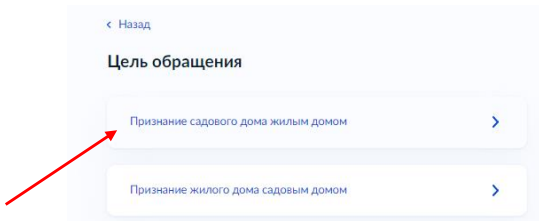

**7. Заявителями на получение муниципальной услуги являются физические и юридические лица вне зависимости от места фактического проживания или постоянной регистрации, являющиеся собственниками садового дома или жилого дома, расположенного в границах территории городского округа город Стерлитамак.**

**Представителями – могут представлять лица, обладающие соответствующими полномочиями (нотариальная доверенность).**

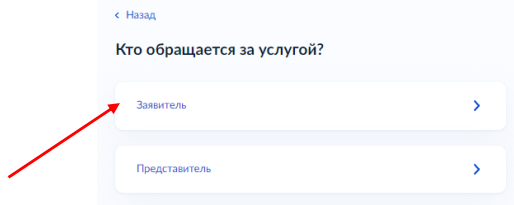

**8. Пошагово проверяем сведения о заявителе/телефон/эл. почту:**

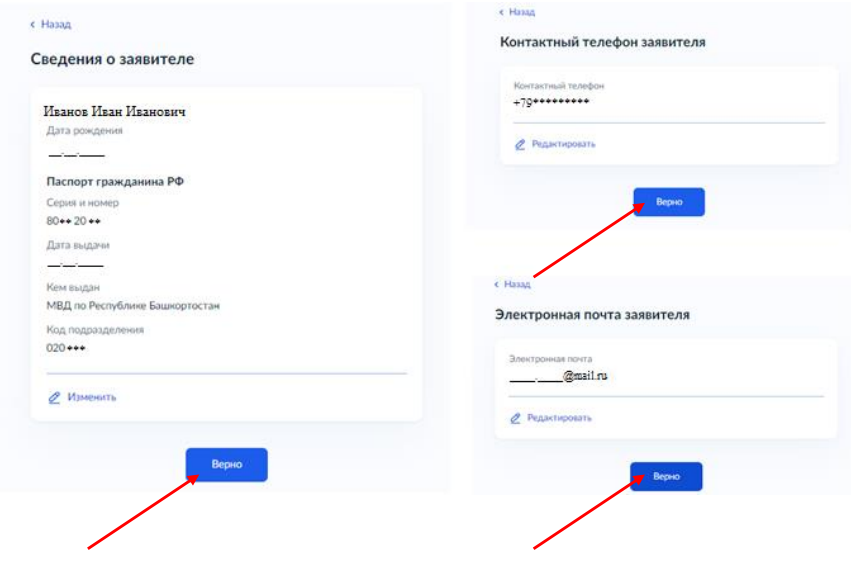

**9. Заполняем сведения о земельном участке, а именно кадастровый номер и адрес:**

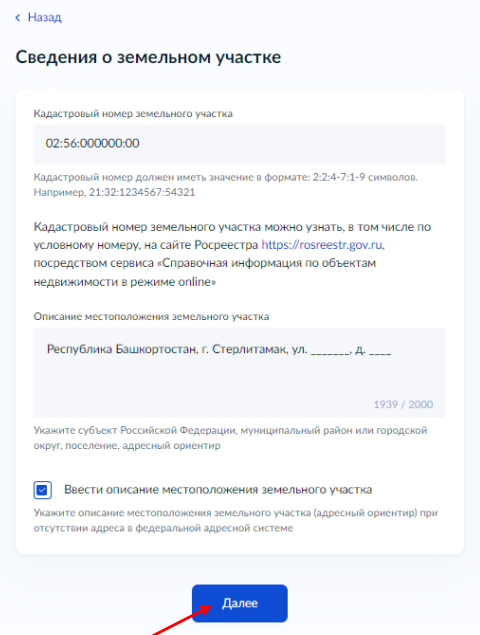

**10. Право зарегистрировано в ЕГРН – если в выписке на земельный участок указан собственник и собственником является заявитель. Право не зарегистрировано в ЕГРН – то необходимо приложить копии правоустанавливающих документов.**

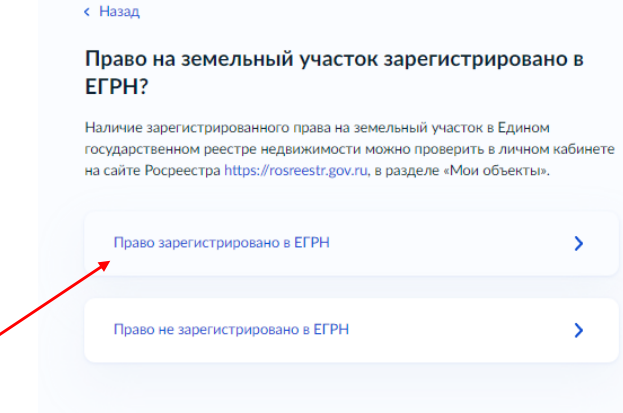

**11. Заполняем сведения о садовом доме, а именно кадастровый номер и адрес:**

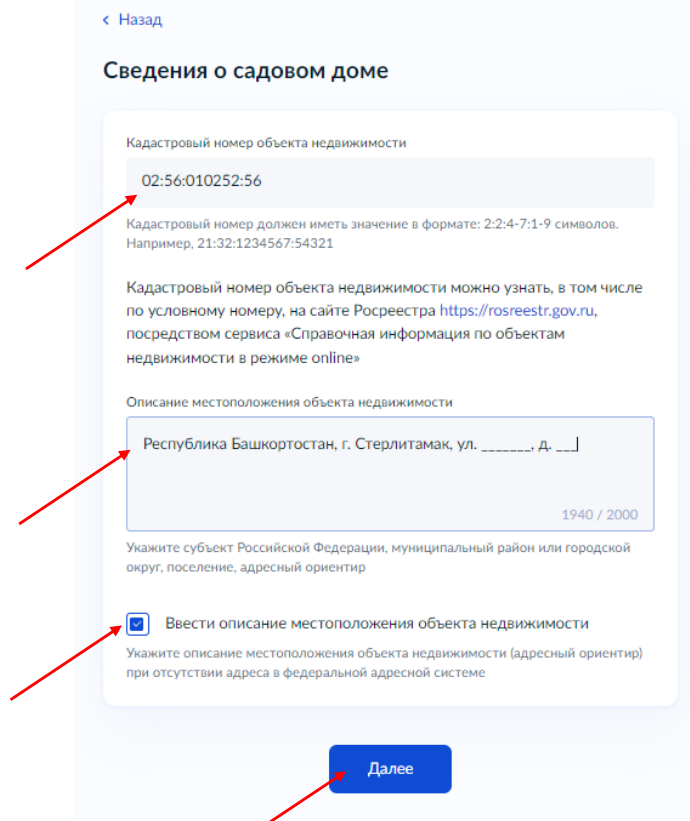

**12. Выбираем сколько правообладателей у садового дома:** 

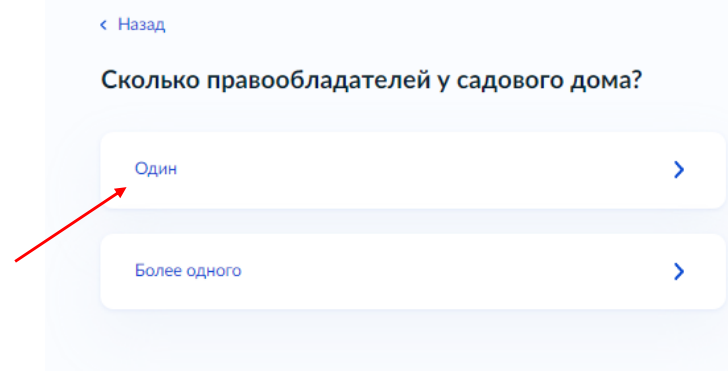

**12.1. Если более одного, то нужно приложить нотариально удостоверенное согласие всех правообладателей объекта недвижимости на признание садового дома жилым:**

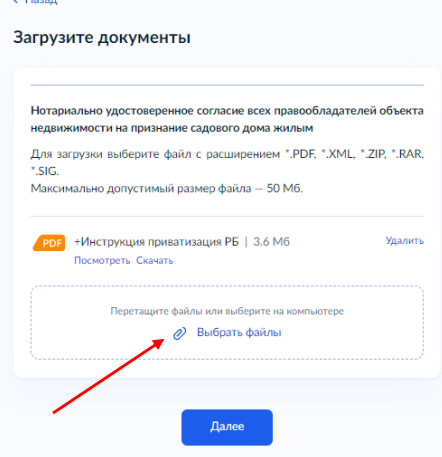

**13. Необходимо приложить заключение по обследованию технического состояния объекта:**

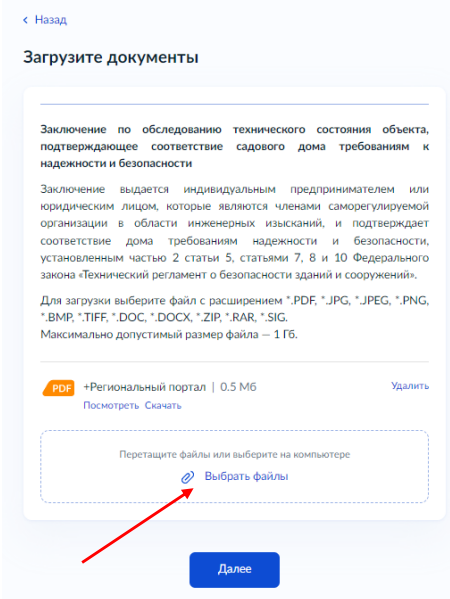

#### **14. В адресной строке пишем город Стерлитамак и нажать кнопку «Выбрать»:**

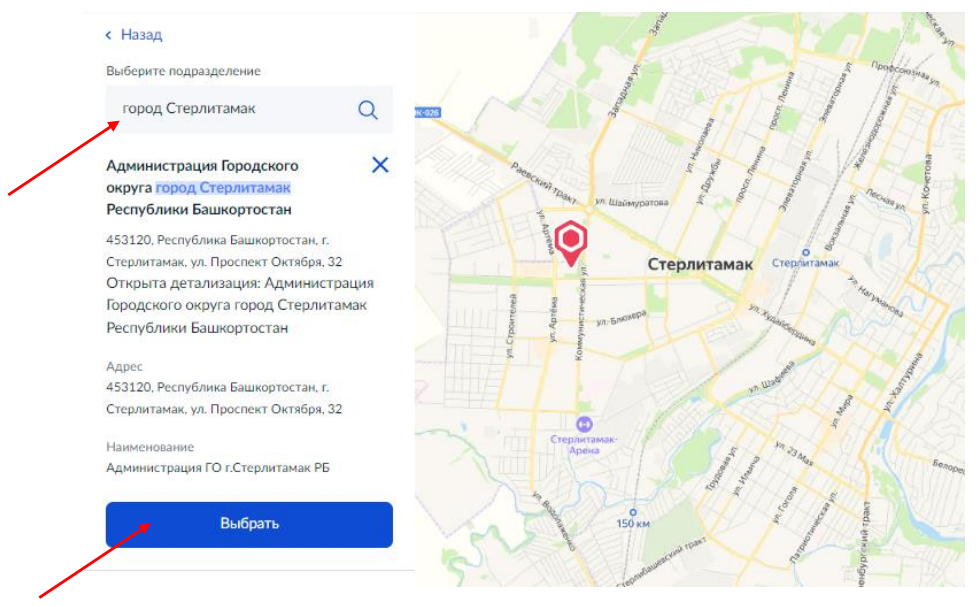

**15. Выбираем способ получения готового документа и нажимаем «Подать заявление»:**

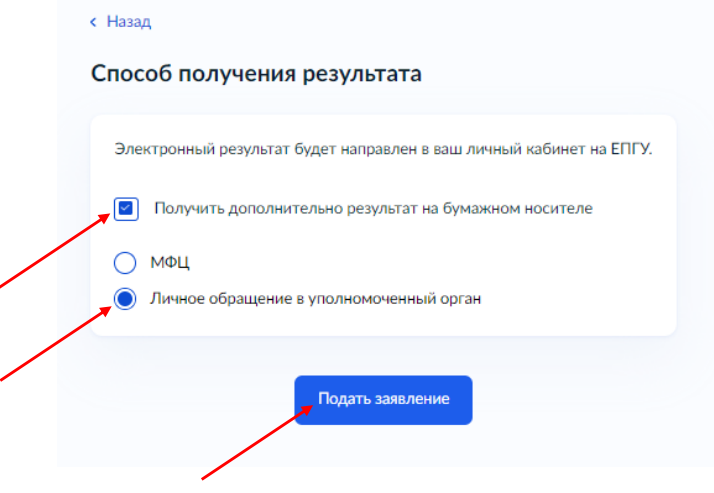

## Заявление отправлено!